# myCalPERS Business Partner Relationships

Student Guide

December 7, 2024

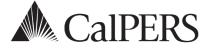

## **Business Partner Relationships**

This guide will assist your agency with the process of establishing, modifying, and ending business partner relationships.

### Disclaimer

As a security safeguard, business partner and participant information has been masked within the figures in this procedure guide.

### **System Access**

To process the steps detailed in the scenarios, your assigned user roles must include one of the following:

- Business Partner Employer Maintenance
- Business Partner Direct Authorization
- Business Partner Authorized Personal Loan Representative
- Business Partner Reciprocal
- Carrier
- System Access Administrator

If you are unable to process these scenarios, contact your agency's system access administrator to update your myCalPERS access. Your agency's myCalPERS System Access Administrator(s), can be identified from the Profile global navigation tab > Contacts section > System Admin column displays Y. If your agency does not have a system access administrator, call the CalPERS customer contact center at **888 CalPERS** (or **888**-225-7377).

### Contents

- Introduction Page 3
- Scenario 1: Establish a Business Partner Relationship Page 4
- Scenario 2: Modify or End a Business Partner Relationship Page 7
- CalPERS Resources Page 8
- CalPERS Contacts Page 9

## Introduction

A business partner relationship is an agreement between two agencies or between an agency and a company authorizing services to be performed on your agency's behalf. When a business partner relationship is established, the agency or company acting on behalf of your agency can perform services such as submitting payroll, processing retirement and health enrollments, or processing payments.

### **Services Provided**

Business partner relationships can be established for each CalPERS contract or agreement type to perform the following services:

- Enrollment
- Billing
- Payroll

### Notifications

CalPERS will send a letter to your agency and the agency you have a business partner relationship with when the business partner relationship:

- Has been approved or rejected by CalPERS
- Has had their begin or end dates modified
- Has ended

# Scenario 1: Establish a Business Partner Relationship

You will establish a business partner relationship within myCalPERS.

## System Logic

- If you add the business partner to myCalPERS, advise the contact entered in step 4 to call CalPERS to activate their account and establish their agency's myCalPERS access.
- The relationship start date can be backdated up to 60 days.
- Your agency can establish multiple relationships for the same services.
- If the relationship is between two state agencies, before submitting the request in myCalPERS, please email the <u>State Controller's Office</u> (SCO) at **ppsdsacs@sco.ca.gov** with the following information indicating that your agency is transferring personnel and payroll services. SCO will provide confirmation to CalPERS upon approval of your request.
  - Name of agency that will perform services
  - Agency code of the agency that will perform services
  - Name of agency that will no longer perform services
  - Agency code of the agency that will no longer perform services
  - Effective date of change
  - Address of agency that will perform services
  - Contact information for agency that will perform services

## Step Actions (24 steps)

| Step 1 | Select the <b>Profile</b> global navigation tab.                                                                                                    |
|--------|----------------------------------------------------------------------------------------------------|
| Step 2 | Select the View BP Relationships left-side navigation link.                                                                                                    |
| Step 3 | Within the Business Relationships section, select the Add New button.                                                                                                    |
| Step 4 | Within the Maintain Business Relationship Details section, choose the Select link.           Image: Select Business Partner Name:       Select Business Partner Name:       Select Business Partner Name:         Business Partner Name:       Contact Name:       Phone Number:       Select Business Partner Name:         Programs Supported       Contact Name:       PEMHCA CalPERS Health Contract         PEMHCA Non-CalPERS Health Contract       * 1 certify to the best of my knowledge, the above named business partner may conduct the myCalPERS services selected on our behalf. |
| Step 5 | Within the Organization Search section, enter the business partner name.                                                                                                    |

# Step 5Within the Organization Search section, enter the business partner name,Federal Tax ID, or CalPERS ID.

| • Organization Search         |                 |             |
|-------------------------------|-----------------|-------------|
| Name:                         | Federal Tax ID: | CalPERS ID: |
| Search Clear Advanced Options |                 |             |
|                               |                 |             |

| Step 6  | Select the <b>Search</b> button.                                                                                                    |
|---------|----------------------------------------------------------------------------------------------------|
| Step 7  | Is the business partner displayed in the Search Results section?                                                                                                    |
|         | Yes: Skip to step 16                                                                                                    |
|         | No: Continue to step 8                                                                                                    |
|         | <b>Note:</b> Confirm the agency's Federal Tax ID or CID before selecting the Add New button. If multiple results are displayed, contact the agency to confirm the Federal Tax ID and CalPERS ID. |
| Step 8  | Within the Search Results section, select the Add New button.                                                                                                    |
|         | O Search Results Add New No results found. Verify and update your search criteria.                                                                                                    |
| Step 9  | Complete the Organization Details section.                                                                                                    |
|         | Organization Details         Business Partner Category:*         Service Provider         Business Partner Type:*         Business Partner Name:*         Federal Tax ID:                        |
| Step 10 | Complete the Address & Communication Details section.                                                                                                    |
| Step 11 | Complete the General Contact Information section.                                                                                                    |
| Step 12 | Select the <b>Submit</b> button.                                                                                                    |
| Step 13 | Verify the U.S. Postal Service Match is correct.                                                                                                    |
| Step 14 | Select the <b>Confirm</b> button.                                                                                                    |
| Step 15 | Select the <b>Submit</b> button.                                                                                                    |
| Step 16 | Within the Search Results section, select the radio button for the appropriate business partner.                                                                                                 |
| Step 17 | Select the <b>Select</b> button.                                                                                                    |
|         |                                                                                                    |

Step 18Within the Maintain Business Relationship Details section, enter the ContactName and Phone Number for the business partner selected in step 4.

| Contact Name: <sup>3</sup>                   |           |                                       |
|----------------------------------------------|-----------|---------------------------------------|
| Contact Hamer                                |           | Phone Number:*                        |
| ograms Supported                             |           |                                       |
| California Public Employees' Retirement Syst | em -30366 | PEMHCA CalPERS Health Contract -33932 |
| PEMHCA Non-CalPERS Health Contract -3443     | 2         |                                       |
|                                              |           |                                       |

Step 19 Within the Programs Supported area, select the specific contract(s) or agreement(s) for which the business partner will be responsible for providing services.

| Contact Name:* Arthur Reed                                                                                               | Phone Number:* 916-795-3000           |
|----------------------------------------------------------------------------------------------------|---------------------------------------|
| Programs Supported<br>California Public Employees' Retirement System -30366<br>PEMHCA Non-CalPERS Health Contract -34432 | PEMHCA CalPERS Health Contract -33932 |

Step 20 Under each contract, select the check box for the service the business partner will provide.

| Business Partner Name:* (<br>Address: F                                                                               | Company Payroll Services <u>Sel</u><br>20 Box 123<br>Sacramento, CA 95816 | ect CalPERS ID:                                              | 0123456789   |
|----------------------------------------------------------------------------------------------------|---------------------------------------------------------------------------|--------------------------------------------------------------|--------------|
| _                                                                                                    | Arthur Reed                                                               | Phone Number:*                                               | 916-795-3000 |
| Programs Supported                                                                                                    |                                                                           |                                                              |              |
| <ul> <li>California Public Employees' Retirement System</li> <li>PEMHCA Non-CalPERS Health Contract -34432</li> </ul> | -30366                                                                    | PEMHCA CalPERS Health Contra<br>PEMHCA CalPERS Health Contra | act -33932   |
| California Public Employees' Retirement Syster<br>Enrollment Services<br>Billing Services<br>Payroll Services         | n - 30366                                                                 |                                                              |              |
| PEMHCA CalPERS Health Contract - 33932                                                                                |                                                                           |                                                              |              |
| Billing Services                                                                                                    |                                                                           |                                                              |              |
| Payroll Services  PEMHCA Non-CalPERS Health Contract - 34432  Enrollment Services  Villes Consider                    |                                                                           |                                                              |              |
| Billing Services Payroll Services                                                                                     |                                                                           |                                                              |              |

#### Step 21 For each service, complete the Relationship Start Date field.

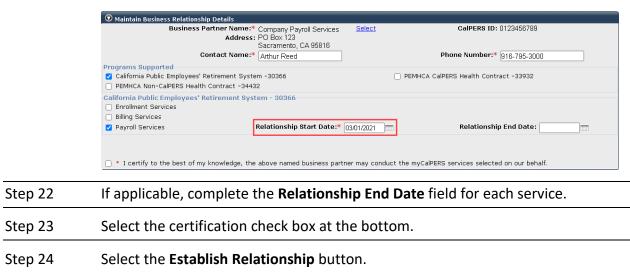

You have completed this scenario.

# Scenario 2: Modify or End a Business Partner Relationship

You will modify a business partner relationship in myCalPERS.

### System Logic

- End dates can only be entered or updated by the CalPERS contracting agency.
- If the current date is used as the end date, allow 24 hours for myCalPERS to terminate the relationship.

### Step Actions (5 steps)

| Step 1 | Select the <b>Profile</b> global navigation tab.                                                                                                    |  |  |  |  |
|--------|----------------------------------------------------------------------------------------------------|--|--|--|--|
| Step 2 | Select the View BP Relationships left-side navigation link.                                                                                                    |  |  |  |  |
| Step 3 | Within the Business Relationships section, select the name of the business partner name associated with the service you want to terminate.                                                                                                    |  |  |  |  |
|        | O Business Relationships         Add New           Name         CalPERS ID         Program         Service<br>Provided         Status         Start Date         End Date           Company Payroll Services         0123456789         CalPERS -30366         Payroll Services         Active         03/01/2021                                  |  |  |  |  |
| Step 4 | Within the Maintain Business Relationship Details section, modify the relationship as necessary.                                                                                                    |  |  |  |  |
|        | Business Partner Name:* Company Payroll Services CalPERS ID: 0123456789 Status: Temporary<br>Address: PO Box 123<br>Sacramento, CA 95818<br>Contact Name: Arthur Reed Phone Number: 916-795-3000<br>Relationship Start Date:* [0301/2021] Relationship End Date: []]<br>Programs Supported:* California Public Employees' Retirement System -30366 |  |  |  |  |

Step 5 Select the **Save** button.

You have completed this scenario.

Service Provided:\* Payroll Services Created By: Employer Created On: 02/09/2021 12:31 PM

### **CalPERS Resources**

Obtain more information by visiting the <u>CalPERS website</u> at www.calpers.ca.gov.

- <u>myCalPERS Student Guides & Resources</u>
   Pathway: CalPERS website > Employers > I Want To...: Access myCalPERS Student Guides
- <u>Business Rules & myCalPERS Classes</u>
   **Pathway:** CalPERS website > Employers > I Want To... : Attend Training & Events > Business Rules & myCalPERS Classes

## **CalPERS Contacts**

### Email

- To contact <u>employer educators</u> for questions and requests, email calpers\_employer\_communications@calpers.ca.gov.
- To contact the <u>Employer Response Team</u> for assistance with your most critical, complex, or time-sensitive issues, email **ert@calpers.ca.gov**.

### Phone or Fax

You can reach CalPERS at **888 CalPERS** (or **888**-225-7377), Monday through Friday, 8:00 a.m. to 5:00 p.m., except on state holidays.

- TTY: (877) 249-7442 (This number does not accept voice calls)
- CalPERS centralized fax number: (800) 959-6545
- Employer Response Team phone number: (800) 253-4594

### Submit Inquiry

You can send secure messages through myCalPERS. Expand the **Common Tasks** left-side navigation folder and select the **Submit Inquiry** link to submit a question or request.